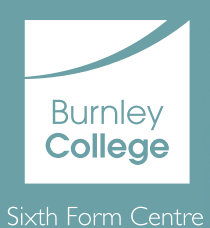

## Step-by-Step Guide

## **to Applying to the Number 1 College in England, Burnley College Sixth Form Centre**

- 1. In your browser, go to www.burnley.ac.uk
- 2. At the top right click courses.
- 3. From the 'types of learning' menu, select school leavers. You can search for more specific courses by using the qualification, level and industry menus.
- 4. If you are applying for multiple courses, for example A Levels, follow the instructions, use the search bubble on the left, to find the exact course you're interested in.
- 5. If you are happy with your choice, click the shortlist star at the top of the subject box.
- 6. Wish to learn more about the course? Click the title. From this page you can shortlist the course by clicking add to shortlist on the left.
- 7. Do not click apply now until you have shortlisted all the courses you want to apply for. When you have finished, hit the shortlist button at the top of the screen.
- 8. You will now see the courses you have added.
- 9. To start the application process, simply click 'apply' for all courses.
- 10. You will then be taken to Tribal, where you can log in, or create a brand-new account to start your application.
- 11. If you are applying for a single course, for example, a vocational course, the process is slightly more simple.
- 12. Click the title of the course, and you will be taken to a page with more details about the course.
- 13. Simply click 'apply now' on the left side of the page.
- 14. You will then be taken to Tribal, where you can log in or create a brand-new account to set up your application.

## **If you require help with any of these stages, you can contact our friendly and knowledgeable Admissions Team: admissions@burnley.ac.uk** | **01282 733 373**